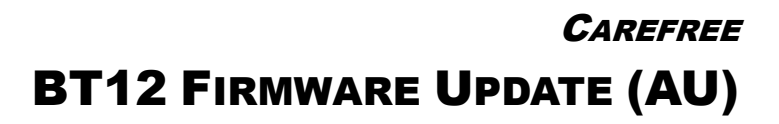

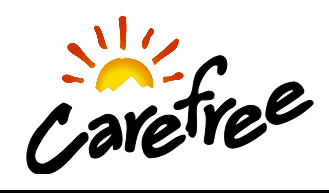

## **Service This procedure uses the "nRF Connect for Mobile" App**

Users have reported issues with awning operation when using Android devices. Carefree recommends a firmware update for the BT12 Control Module to resolve these issues.

The firmware update contains 3 important features:

- 1. Prevents the module from going to "sleep" because of lost connection or lack of use.
- 2. Improved usability of Android products; and,
- 3. A slight modification to the functionality of the remote control. The extend button must be pressed twice before the awning extends. From a fully retracted position, when the extend button is pressed once the awning will beep to indicate the awning is ready to extend. When the extend button is pressed a second time the awning will extend to the fully extended position. All other remote functions remain the same.

### *NOTES ABOUT FIRMWARE UPDATES*

- 1. The update will reset custom settings to the factory default values (i.e. motion sensitivity and LED settings).
- 2. After the update is complete, it will be necessary to pair the peripheral devices (i.e. remote, motion sensor, mobile device). Follow the pairing procedure found in the BT12 Installation manual or in the Carefree Connects app manual.

If a device has trouble pairing: a) Remove the batteries from the device; b) Set the module into pairing mode; c) Install the batteries. The device should pair within 90 seconds.

# PROCEDURE

## DOWNLOAD THE APP

This procedure uses the "nRF Connect for Mobile" App. The app is free to download from the App Store for Apple products or on Google Play for Android devices.

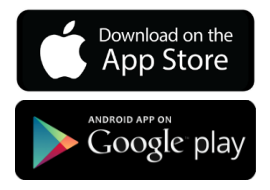

## DOWNLOAD THE FIRMWARE FILE

There are two ways to download the firmware:

a) Use the QR Code:  $\overline{OR}$  b) Go to

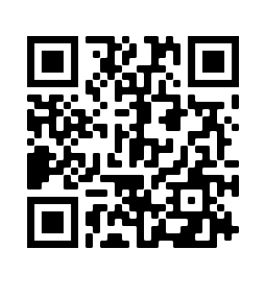

<https://aed.sharefile.com/d-s18c3ec7bcad46689>

c) Download the zip file BT12\_2.2.4\_AU.zip and then return to home screen.

## UPDATE THE FIRMWARE

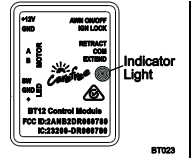

**1.** Ensure that there is power to the BT12. The indicator light on the module is on when the module has power.

2. Open the "nRF Connect for Mobile" App.

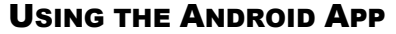

**3.** Select the BT12 to be updated. **4.** Connect

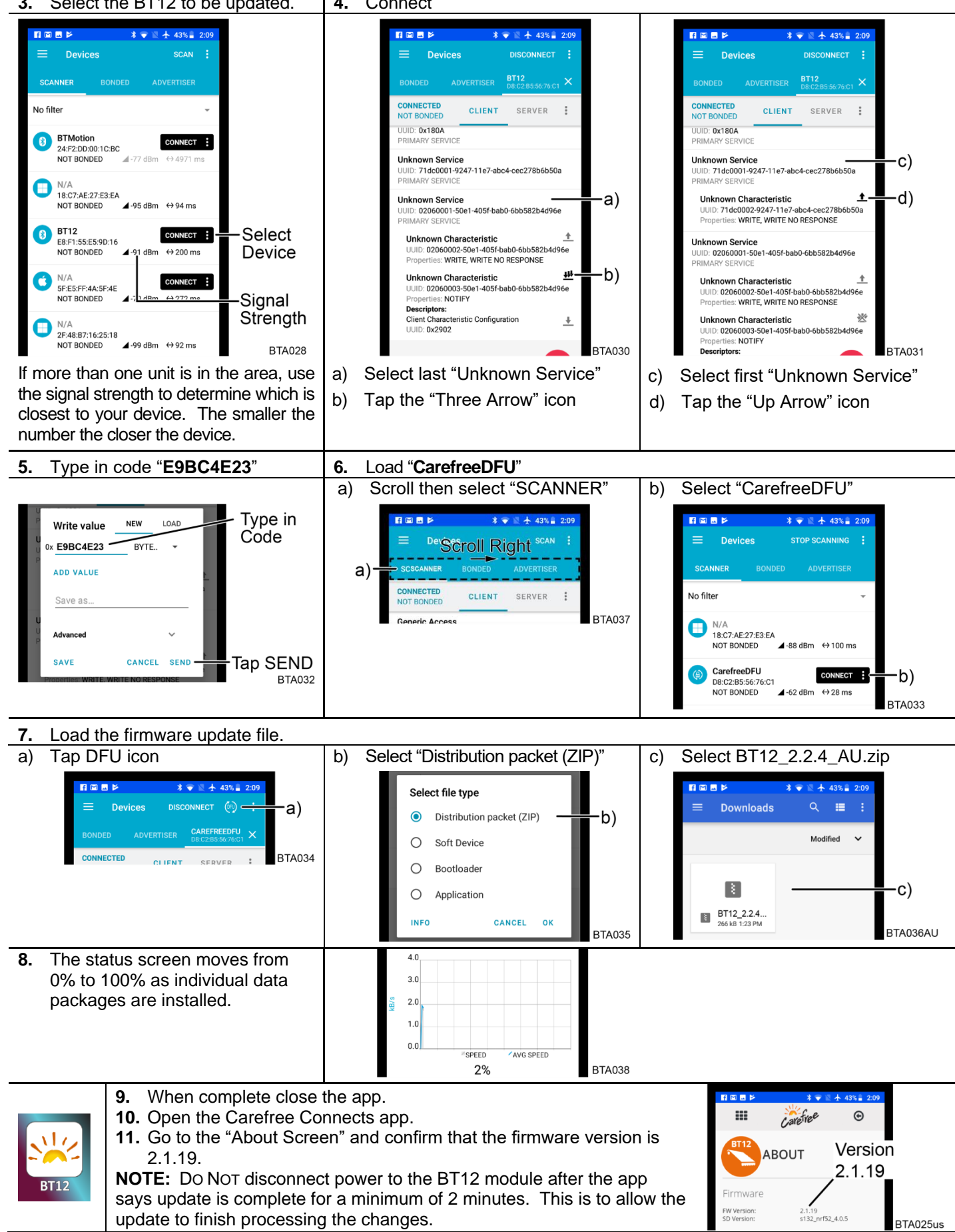

USING THE IPHONE APP **4.** Select the BT12 to be updated. **5.** Connect **STOP SCANNING** Back **Disconnect Disconnect Scanner Services Services** No filter  $\bar{\mathbf{v}}$ **BT12** evice: BT12 Conn Eos CONNECT  $\bullet$ Connectable evice Informatio evice Information  $-95$  dBm  $\leftrightarrow$  506 ms ID 0x180A<br>MARY SERVICE UID 0x180A<br>RIMARY SERVICE **BT12** CONNECT Select -d) 8 Inknown Service **Unknown Service** Connectable NIOWIT SETVICE<br>D 71DC0001-9247-11E7-ABC4-CEC27<br>MARY SERVICE **iknown Service**<br>JID - 71DC0001-9247-11E7-ABC4-CEC278B6B50A<br>IIMARY SERVICE **Device**  $\triangleq$  -31 dBm  $\leftrightarrow$  203 ms nknown Service ۰a) nknown Service  $N/A$ CONNECT  $\bullet$ Con table D 02060001-50E1-405F-BAB0-6BB582B4D96E<br>MARY SERVICE 02060001-50E<br>MARY SERVICE  $\leftrightarrow$  270 ms  $\mathcal{A}$  -**Bm** Signal  $N/A$ ₩ ₩  $\circ$ Strength Non-connectable  $-71$  dBm  $\leftrightarrow$  106 ms  $N/A$  $\circledcirc$ c) Services Non-connectable  $-66$  dBm  $\leftrightarrow$  106 ms **Characteristics Characteristics**  $N/A$  $\circ$ Non-connectable vice: BT12 evice: BT12 划  $\circledR$  $\dot{\Omega}$ Unknown Characteristic **Unknown Characteristic**  $\pm -$ e)  $\pm$ HINNOWH Characteristic<br>UID 710C0002-9247-11E7-ABC4-CEC278B6B50A<br>roperties Write Wite without response<br>alue 0x9D JID 02060002-50E1-405F-BAB0-6BB582B4D96E e Ox1E<br>criptors None **BTA040** l<br>None **known Characteristic** ᄴ -b) JID 02060003-50E1-405F-BAB0-6BB582B4D96E<br>operties Notify<br>Iue 0x60<br>scriptors 1descriptor If more than one unit is in the area, use **BTA041 BTA042** the signal strength to determine which is d) Select first "Unknown Service" a) Select last "Unknown Service" closest to your device. The smaller the b) Tap the "Three Arrow" icon number the closer the device. e) Tap the "Up Arrow" icon c) Return to Service Screen **6.** Type in code "**E9BC4E23**" **7.** Load the firmware update file. Type in a) Disconnec Write value Max: 155 h Code **Services Characteristics**  $0x$  E9BC4E23  $\circledcirc$ levice: CarefreeDFU<br>tatus: Connected Format vice: BT12 Text Secure DFU Service Write type UUID OKFE59<br>PRIMARY SERVICE ·c) Request Tap SEND CANCEL SEND .  $\zeta$  Back Connect = -b) **BTA045 Services** vice: BT12<br>atus: Disconi **My firmwares BTA049** BT12\_2.2.2\_AU.zip d) a) Return to Service Screen 2019-03-22 08:40:46 b) Tap Connect Distribution packet (Zip) BTA043AU c) Select "Secure DFU Service" d) Select BT12\_2.2.4\_AU.zip **8.** Update Press start to update  $0:00:00$ Est. 00:02:3 00:04:36 Updating 100% Est. 00:02:36 Update: 0%  $0:00:07$ Updating 7% Est. 00:02:3 BT12\_2.1.19\_US.zip BT12\_2.1.19\_US.zip BT12\_2.1.19\_US.zip Tap to Finish Tap Start Ready Update Complete く  $\blacktriangleright$  $\bullet$  $\blacksquare$  $\bullet$ ≺  $\checkmark$ **BTA046 BTA047 BTA048** The status screen moves from 0% to Tap the check symbol when the 100% as individual data packages process is complete.

**9.** When complete close the app.

are installed.